## **Brugerhåndbog**

# **L246WH L246WHX**

**L**æs afsnittet **Vigtige sikkerhedsforanstaltninger**, inden dette produkt

tages i brug.

Opbevar brugerhåndbogen (cd-rom'en) på et tilgængeligt sted, så den er nem at få fat på, hvis den skal bruges på et senere tidspunkt.

**H**vis produktet skal til service, skal forhandleren have de oplysninger, der står på etiketten på enheden.huoltoa.

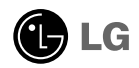

**Denne enhed er blevet konstrueret og fremstillet, så det er sikkert at bruge den. Hvis enheden bruges på en måde, den ikke er konstrueret til, kan du imidlertid få elektrisk stød, og der kan opstå brand eller andre farlige situationer. Du skal overholde følgende grundlæggende retningslinjer i forbindelse med installation, brug og vedligeholdelse for at kunne drage fordel af de beskyttelsesforanstaltninger, der er integreret i skærmen.**

### **Sikkerhed**

Brug kun det strømkabel, der følger med enheden. Hvis der anvendes et andet strømkabel, skal det være godkendt efter de gældende nationale standarder – især hvis strømkablet ikke leveres af leverandøren. Hvis strømkablet på nogen måde er beskadiget, skal du kontakte producenten eller det nærmeste autoriserede servicested for at få det udskiftet.

Hvis du vil afbryde tilslutningen til lysnettet helt, skal du trække strømkablet ud. Sørg for, at det er nemt at komme til stikkontakten på væggen efter installationen.

Skærmen må kun tilsluttes en strømkilde, der er angivet i specifikationerne i<br>denne brugerhåndbog eller på skærmen, Hvis du er i tvivl om, hvilken type<br>strømforsyning der er i dit hjem, skal du kontakte forhandleren for at

Overbelastede vekselstrømskontakter og forlængerledninger er farlige. Flossede strømkabler og stikpropper, der er gået i stykker, er ligeledes farlige. Disse risikable dele kan forårsage elektrisk stød, brand og andre farlige situationer. Kontakt en servicetekniker for at få den risikable del udskiftet.

Undlad at åbne skærmen.

- Komponenterne inde i skærmen skal hverken betjenes eller vedligeholdes.
- Der er farlig højspænding inde i skærmen, selvom strømmen er afbrudt.
- Kontakt forhandleren, hvis skærmen ikke fungerer ordentligt.

For at undgå personskader:

- Placer ikke skærmen på en overflade eller hylde, der skråner, medmindre den er forsvarligt fastgjort.
- Brug kun et stativ, der anbefales af producenten.
- Tab ikke genstande på produktet og stød ikke til produktet. Smid ikke legetøj eller genstande hen på skærmen. Det kan forårsage personskader, problemer med produktet og beskadige skærmen.

For at undgå brand og farlige situationer:

- Sluk altid for skærmen, hvis du forlader rummet i længere tid. Lad aldrig skærmen være tændt, når du forlader huset.
- Pas på, at børn ikke taber eller skubber genstande ind i skærmkabinettets åbninger. Nogle af de indre dele indeholder farlig spænding.
- Tilføj ikke komponenter, der ikke er specifikt designet til denne skærm.
- Tag stikket til skærmen ud af vægstikkontakten, når den ikke skal bruges i en længere periode.
- Rør aldrig ved strømkablet og signalkablet, når det lyner og tordner, da dette kan være meget farligt. Det kan give elektrisk stød.

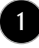

### **Installation**

Der må ikke være nogen genstande, som ligger på eller ruller over strømkablet. Placer ikke skærmen et sted, hvor strømkablet kan blive beskadiget.

Brug ikke denne skærm i nærheden af en vandkilde, f.eks. et badekar, en vaskekumme, en køkkenvask, en vaskebalje, en våd kælder eller en swimmingpool.

Der er ventilationsåbninger i skærmens kabinet, så den varme, der genereres under driften, kan slippe ud. Hvis disse åbninger blokeres, kan den akkumulerede varme forårsage funktionsstop og brand. Derfor må du ALDRIG:

- Blokere ventilationsåbningerne i bunden ved at anbringe skærmen på en seng, en sofa, et tæppe eller lignende.
- Placere skærmen i et lukket rum, hvor der ikke er ordentlig ventilation.
- Dække åbningerne med stof eller andre materialer.
- Placere skærmen tæt på eller over en radiator eller en anden varmekilde.

Undlad at gnide eller stryge på Active Matrix LCD-skærmen med noget hårdt for at undgå at ridse eller på anden måde beskadige skærmen.

Undgå at trykke hårdt på LCD-skærmen med hænderne, da det kan medføre, at der dannes et permanent efterbillede.

Nogle fejl kan optræde som røde, grønne eller blå pletter på skærmen. Dette påvirker dog ikke skærmens ydeevne.

Anvend om muligt den anbefalede opløsning for at opnå den bedste billedkvalitet på LCD-skærmen. Hvis der benyttes en anden opløsning end den anbefalede, vises der muligvis skalerede eller reproducerede billeder på skærmen. Dette er imidlertid en egenskab ved LCD-skærmen med fast opløsning.

Hvis du lader et fast billede være vist på skærmen i lang tid, kan det beskadige skærmen og forårsage, at billedet brænder fast. Husk at anvende pauseskærm som skærmbaggrund. Dette sker også for andre fabrikanters produkter, og hvis det forekommer, dækker garantien ikke.

#### **Rengøring**

- Træk stikket ud af stikkontakten, før du rengør LCD-skærmens overflade.
- Brug en let fugtet klud (ikke våd). Brug ikke spraymidler direkte på skærmen. Der kan forekomme elektrisk stød, hvis der påføres spraymiddel.

### **Ompakning**

Smid ikke papkassen og/eller emballagen ud. Den oprindelige emballage kan bruges til at transportere enheden på et senere tidspunkt. Hvis enheden skal sendes til en andet sted, skal den pakkes i den oprindelige beholder.

#### **Bortskaffelse**

- Det lysstofrør, som bruges i denne skærm, indeholder en lille smule kviksølv.
- Denne skærm må ikke bortskaffes med den almindelige dagrenovation.
- Skærmen skal bortskaffes i overensstemmelse med de lokale regler.
	- **2**

**Inden skærmen sættes op, skal der være slukket for strømmen til skærmen, systemet og andre tilsluttede enheder.**

### **Montering af soklen eller fjernelse af soklen**

**1.** Læg skærmen med forsiden nedad på en pude eller et blødt stykke stof.

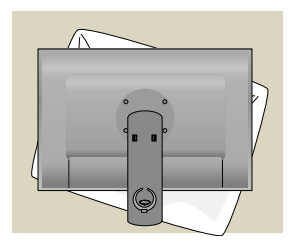

- **2.** Sæt krogene på soklen ud for hullerne på skærmens underside.
- **3.** Sæt krogene ind i hullerne.

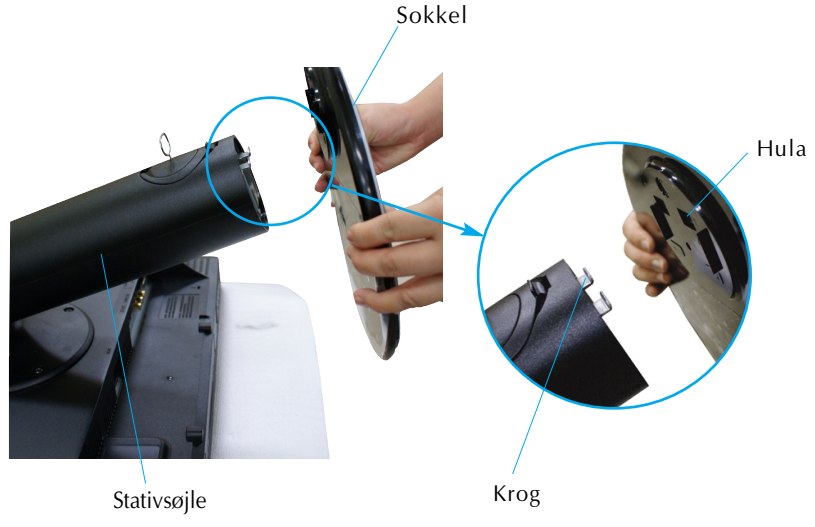

Advarsel

Klæbestrimlen og låsestiften må kun fjernes fra de skærme, der er udstyret med en sokkel, når soklen er rejst op. Ellers kan du komme til skade pga. de fremspringende dele på soklen.

**4.** Fastgør skærmen på soklen ved at dreje skruen til højre.

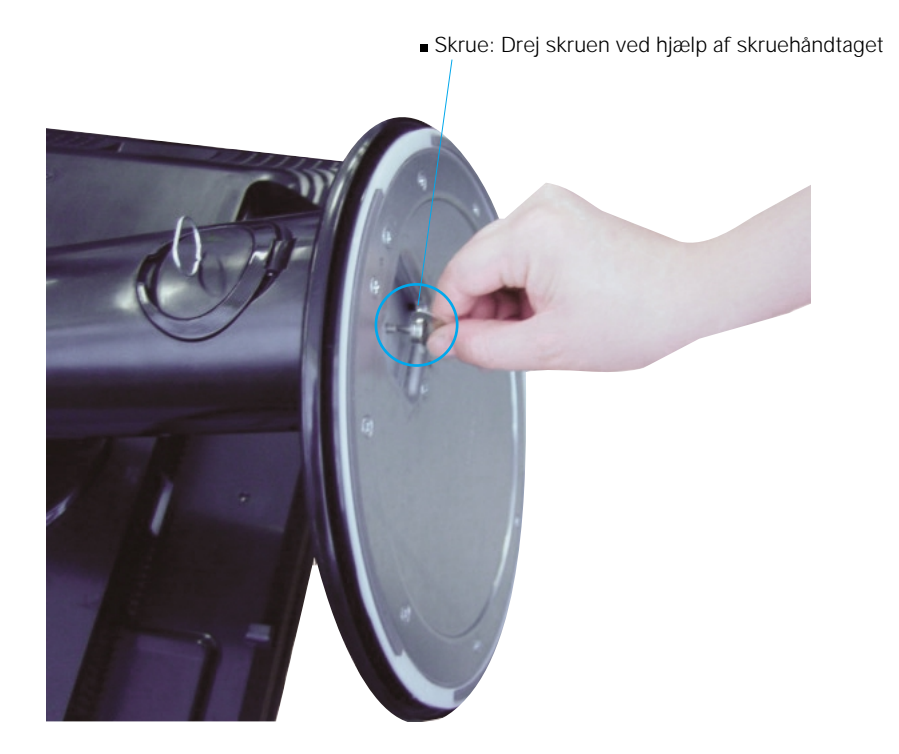

- **5.** Når kablets hunstik er tilsluttet, kan du løfte skærmen op og placere den på sin plads.
- **6.** Tag skruen ud ved at dreje den til venstre for at fjerne soklen fra skærmen.

Vigtigt

- Denne illustration viser en typisk tilslutning. Tilslutningen af din skærm omfatter muligvis andre elementer end de viste.
- Bær ikke produktet i soklen, mens det vender på hovedet. Produktet kan falde af soklen og gå i stykker eller skade din fod.

**Inden skærmen sættes op, skal der være slukket for strømmen til skærmen, computersystemet og andre tilsluttede enheder.**

### **Regulering af skærmen**

- **1.** Du kan indstille skærmen på forskellige måder.
	- Hældningsområde : -5°~ 20° Drejeområde : 350°

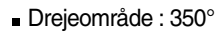

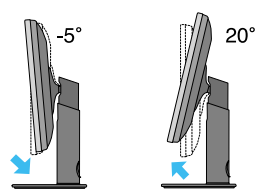

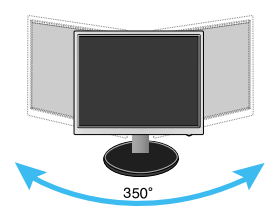

Højdeområde : Maksimalt 100,0 mm

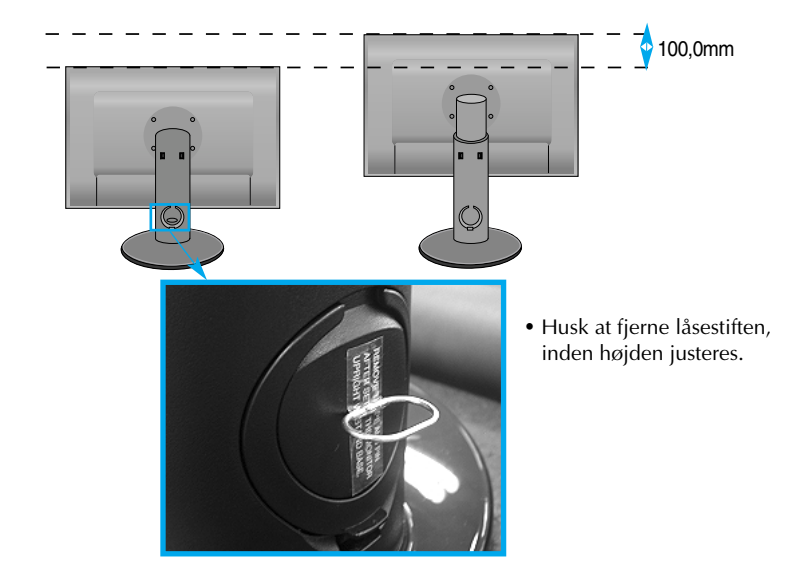

#### Ergonomi

- IFor at opnå en ergonomisk korrekt og behagelig arbejdsposition anbefales det, at skærmen aldrig vippes mere end 5 grader fremad.
- Du behøver ikke at indsætte låsestiften igen, hvis du fjerner den for at justere højden.
- Pas på ikke at sætte fingrene mellem skærmen og stativsøjlen, når du justerer skærmens vinkel. Du kan få fingrene i klemme.

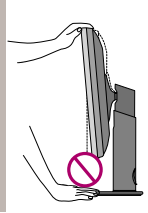

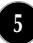

### Navne og funktioner på delene

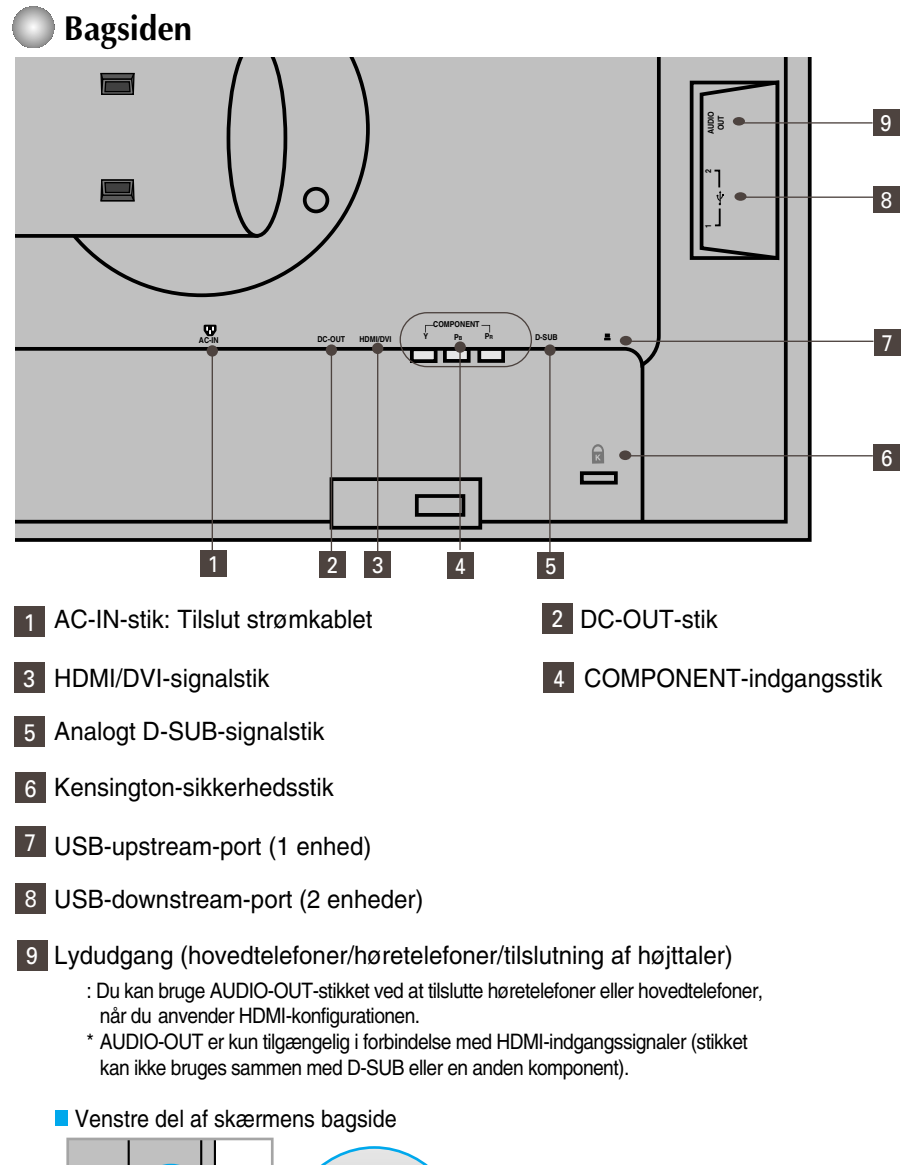

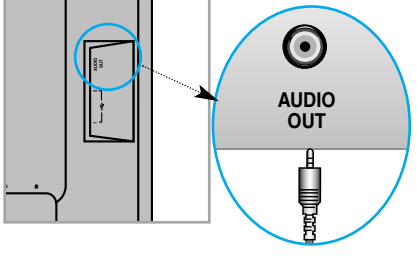

#### **Tilslutning til PC**

- **1.** Placer skærmen et praktisk sted med god ventilation i nærheden af computeren. Hvis du vil justere skærmens højde, skal du låse sokkellåsen øverst på soklen op.
- **2.** Tilslut signalkablet. Når det er sat fast, skal du stramme fingerskruerne for at sikre tilslutningen. **1**
- **3.** Slut strømkablet til en stikkontakt, der er tæt på skærmen og nem at få adgang til. **2**

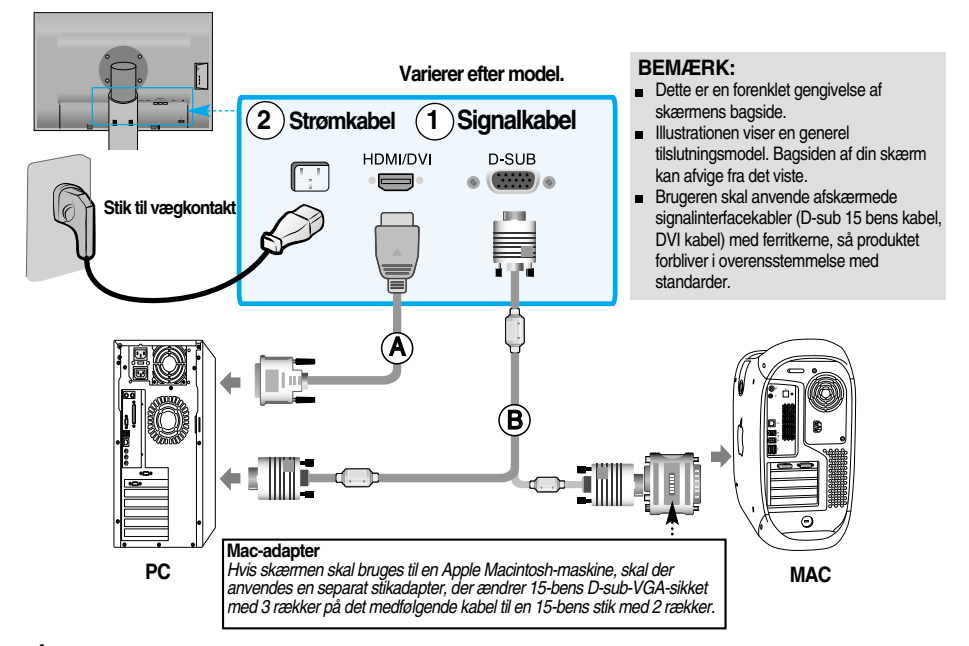

- **4.** Tryk på knappen (1) på frontpanelet for at tænde for strømmen.
- **5.** Tryk på knappen **INPUT** (Indgang) på skærmens forside.

#### $INPUT \rightarrow \blacktriangledown \blacktriangle \rightarrow OK/AUTC$

A) Ved tilslutning med et HDMI/DVI-signalindgangskabel. • Vælg **HDMI**: Digitalt HDMI/DVI-signal.

Ved tilslutning med et D-Sub-signalkabel. • Vælg **RGB**: Analogt D-Sub-signal. **B**

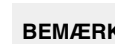

#### **BEMÆRK**  $\vert$  **S**ådan tilsluttes to computere.

- Tilslut signalkablerne(HDMI/DVI og D-Sub) til hver computer. Tryk på knappen INPUT (Indgang) på skærmens forside.
- Tilslut produktet direkte til en jordforbunden stikkontakt i væggen eller en el-skinne med jordforbindelse.

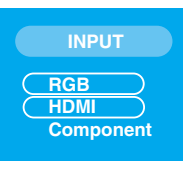

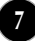

#### **Når du ser dvd/video/HDTV**

### **Tilslutning med et komponentkabel**

- **1.** Tilslut komponentkablerne og RCA-stereokablerne korrekt. Tilslut stikkene til de indgange, der har samme farve som stikkene.
- **2.** Tilslut strømkablet.

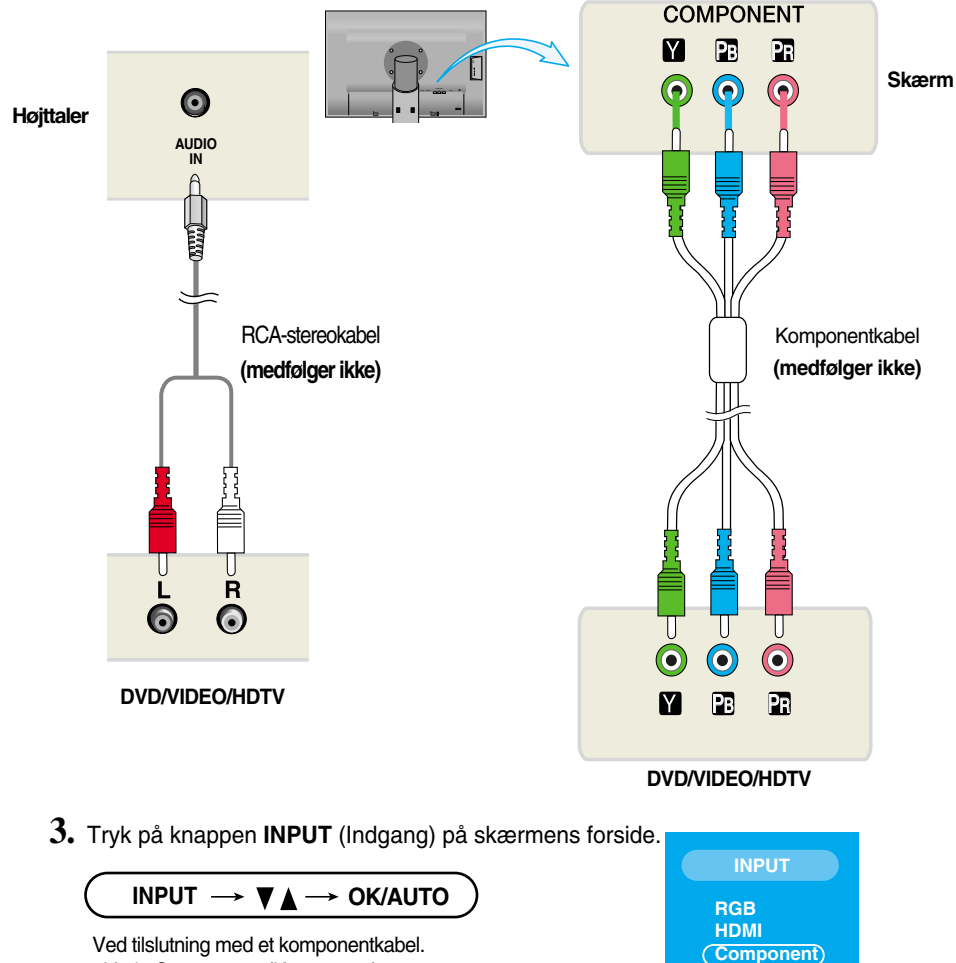

• Vælg **Component** (Komponent).

#### **Når du ser dvd/video/HDTV**

### **Tilslutning med et HDMI/DVI-kabel**

**1.** Tilslut HDMI/DVI -kablerne og RCA-stereokablerne korrekt.

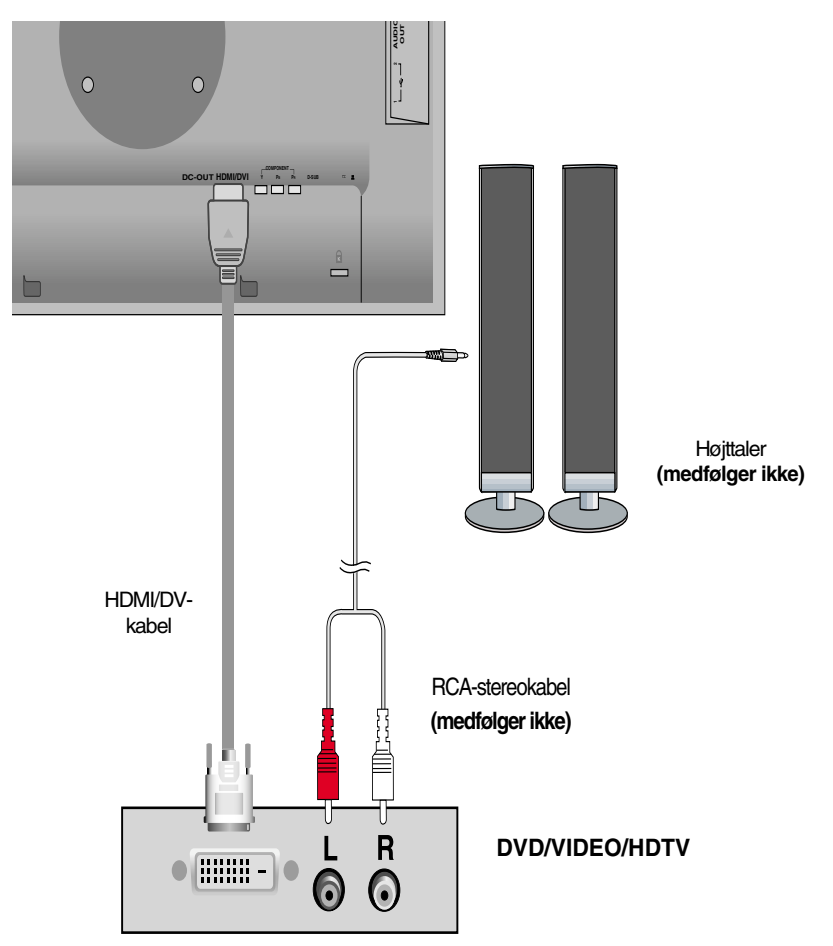

**2.** Tryk på knappen **INPUT** (Indgang) på skærmens forside.

INPUT  $\rightarrow \blacktriangledown_{\blacktriangle} \rightarrow$  OK/AUTO

Tilslutning med et HDMI/DVI-kabel.

• Vælg **HDMI**.

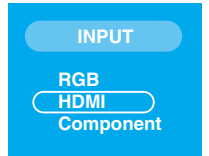

#### **Tilslutning af USB-kablet (Universal Serial Bus)**

"USB (Universal Serial Bus)" er en nyskabende tilslutningsteknologi, der gør det nemt at tilslutte forskellige eksterne enheder til computeren. Hvis du bruger USB, kan du slutte mus, tastatur og andre eksterne enheder til skærmen i stedet for at slutte dem til computeren. Det giver en større grad af fleksibilitet, når systemet sættes op. USB giver mulighed for at slutte en kæde med op til 120 enheder til en enkelt USBport. Enhederne kan tilsluttes og fjernes, mens computeren kører (hot-plug), samtidig med at den automatiske Plug & Play-registrering og -konfiguration fungerer. Denne skærm har en integreret USB-hub, der får strøm fra USB-grænsefladen. Der kan sluttes 2 andre USB-enheder til denne hub.

- **1.** Slut skærmens upstream-port til downstream-porten på den USB-kompatible pc eller en anden hub ved hjælp af USB-kablet (computeren skal have en USB-port).
- **2.** Slut de USB-kompatible eksterne enheder til skærmens downstream-porte.

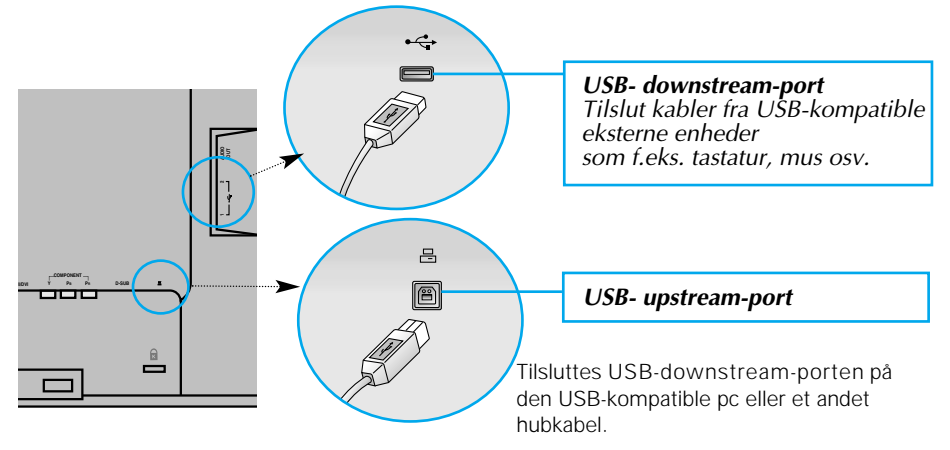

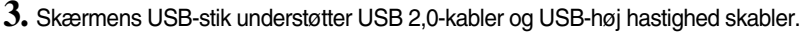

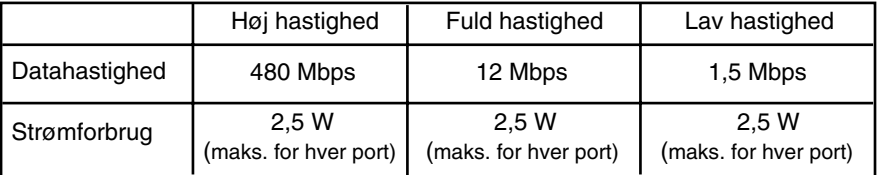

#### **BEMÆRK**

- USB-hubfunktionen kan kun aktiveres, hvis skærmen er sluttet til USB-stikket på en pc eller en anden USB-enheden ved hjælp af USB-kablet (medfølger).
- Når USB-kablet tilsluttes, skal du kontrollere, at stikket på kablet passer til det stik, som det skal tilsluttes.
- Selvom skærme er i energisparetilstand (dvaletilstand), fungerer de USB-kompatible enheder, når de tilsluttes USB-portene (både upstream- og downstream-portene).

#### **Sådan ordnes kablerne**

Forbind strømkabel og signalkabel som vist på illustrationen og fastgør dem så til kabelholder 1 og 2.

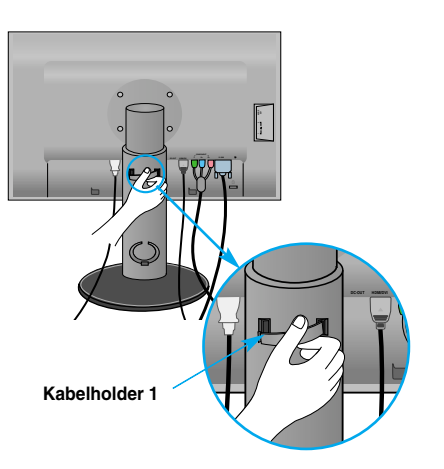

**1.** Sæt kabelholder 1 i hullet. **2.** Sæt strømkabel og signalkabel i kabelholder 1.

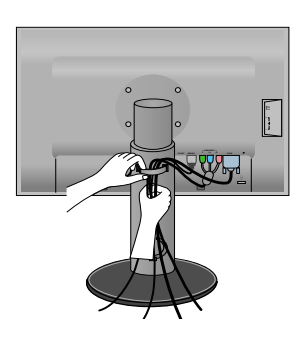

**3.** Sæt strømkabel og signalkabel i kabelholder 2. Samtidig med at du trykker nederst på kabelholder 2 med den ene hånd, skal du trække det øverste af den med den anden hånd, som vist på illustrationen.

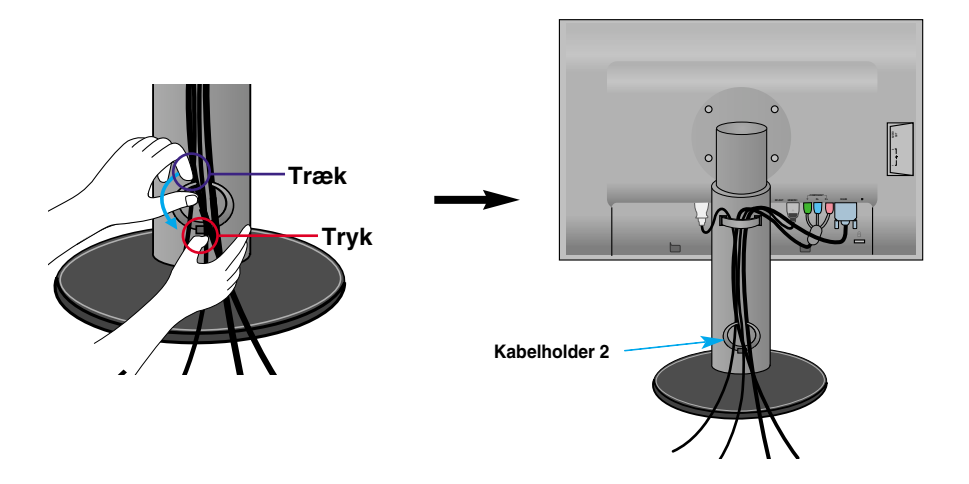

### **Kontrolelementer på frontpanelet**

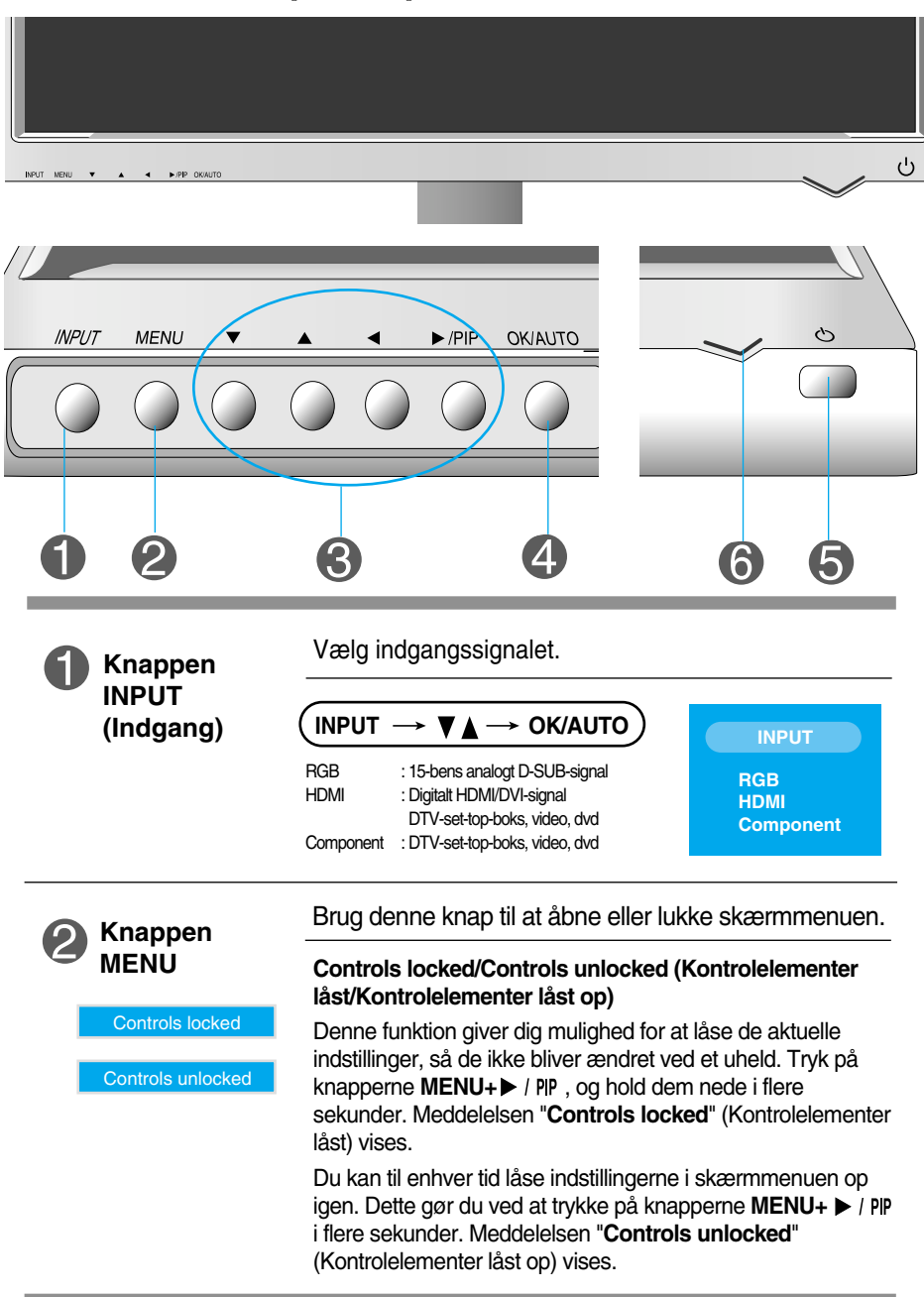

### Funktioner på kontrolpanelet

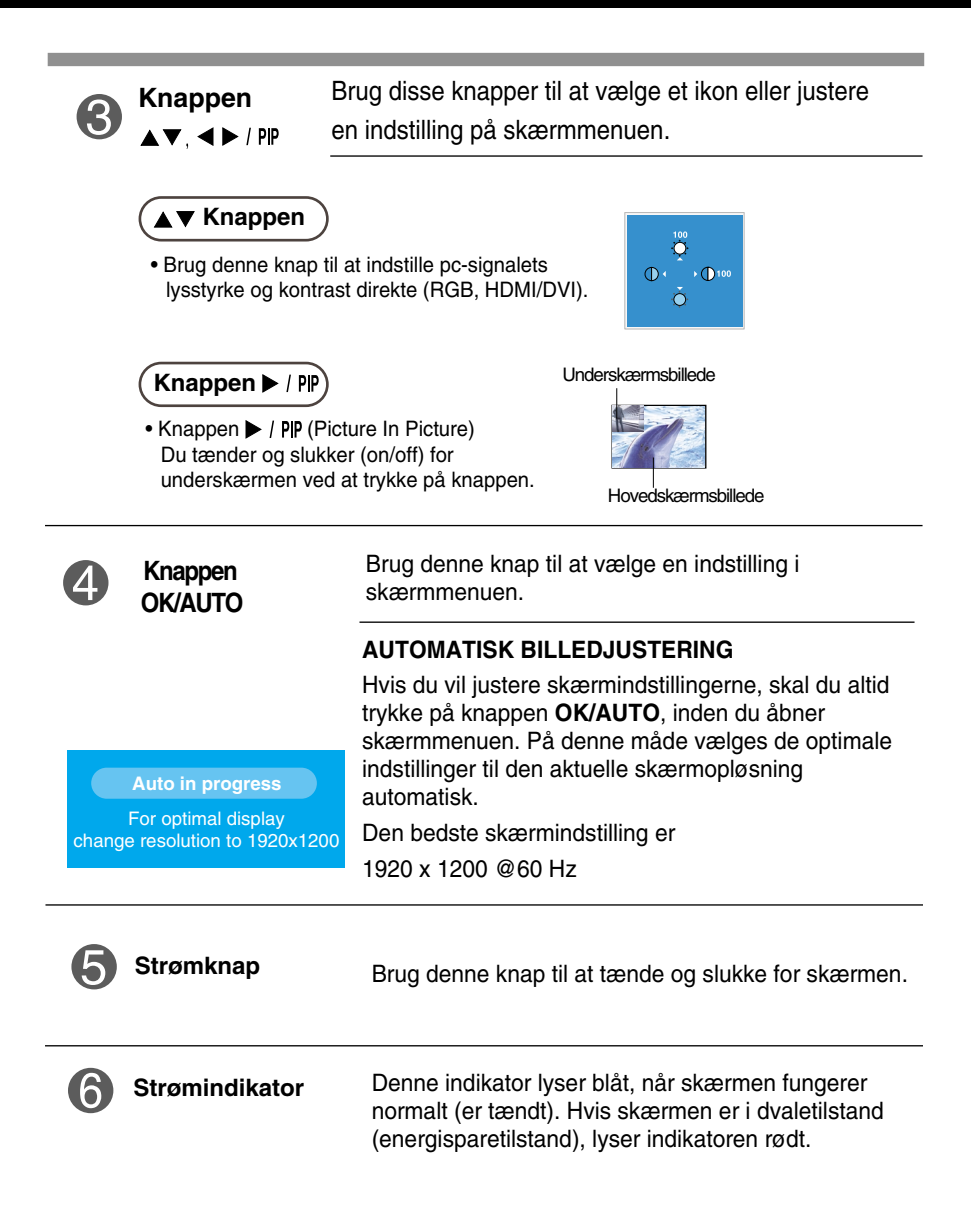

### **Indstilling af skærmbilledet**

**Det er nemt og hurtigt at indstille skærmbilledets størrelse, position og øvrige parametre via skærmmenuen.**

**Nedenfor gives der et eksempel på, hvordan kontrolelementerne kan anvendes.**

**Det følgende afsnit indeholder en oversigt over de indstillinger, der kan vælges i skærmmenuen.**

#### **BEMÆRK:**

Vent mindst 30 minutter, så skærmbilledet få tid til at blive stabiliseret, inden du justerer det.

Benyt følgende fremgangsmåde for at justere skærmbilledet via skærmmenuen:

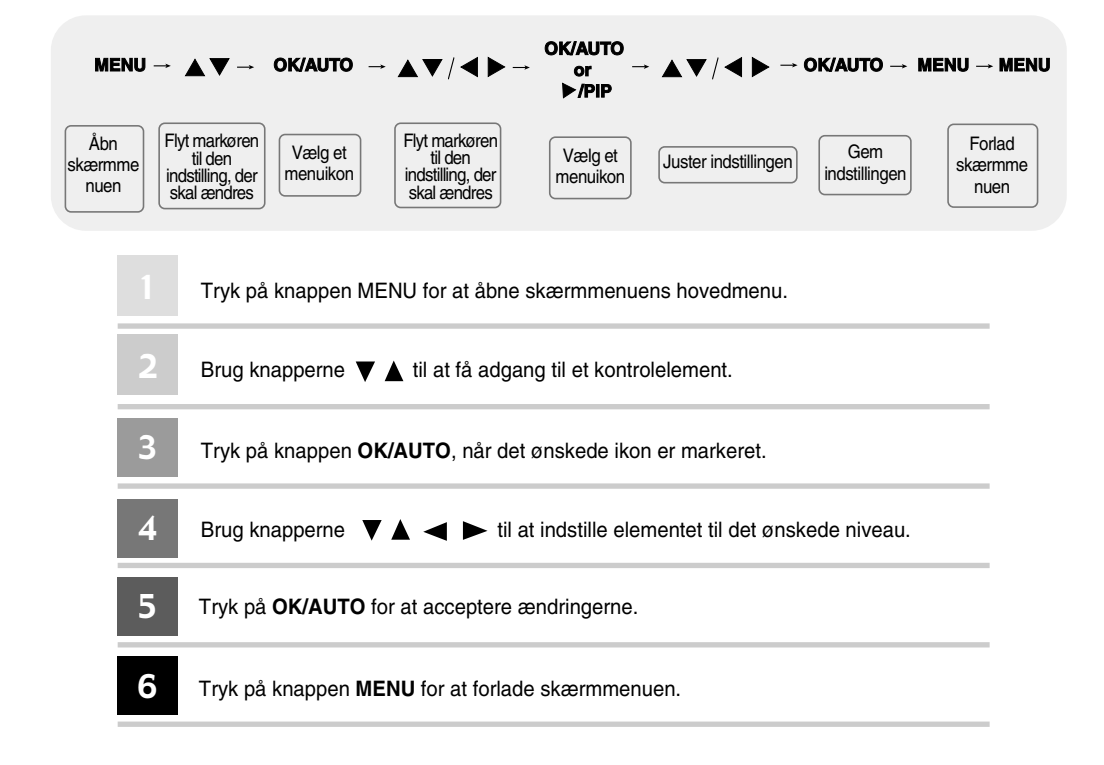

### **Skærmmenu (OSD-menu)**

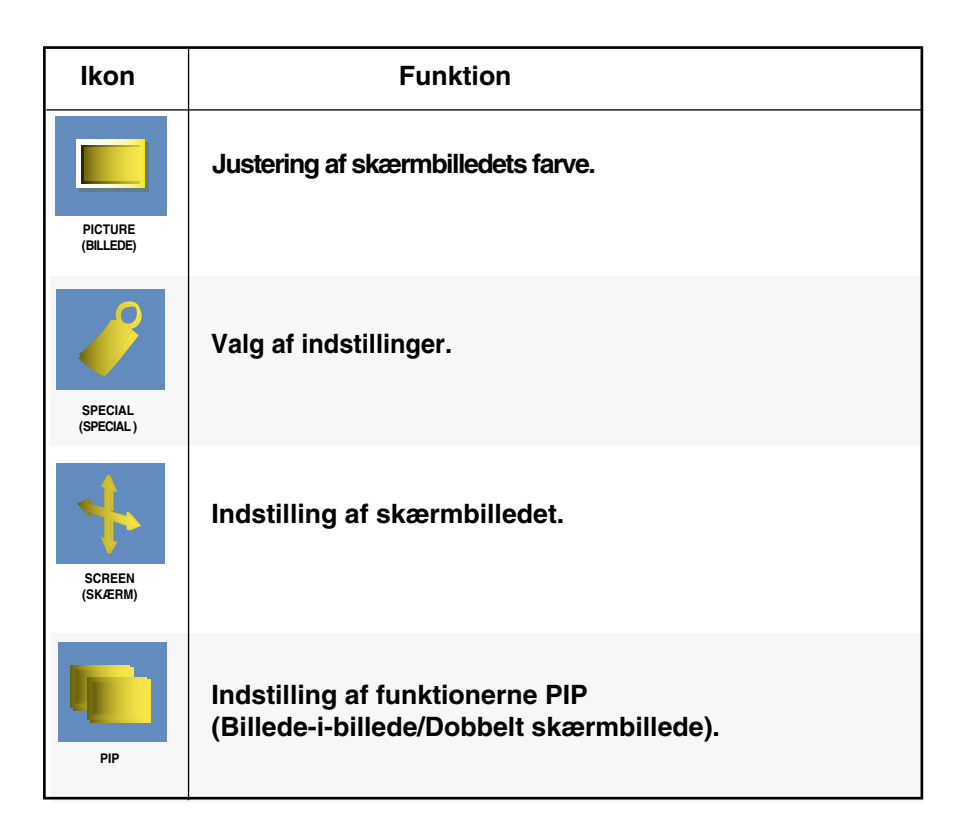

**BEMÆRK** Skærmmenu (OSD-menu) Skærmmenuens grafiske brugerflade gør det nemt at indstille skærmen.

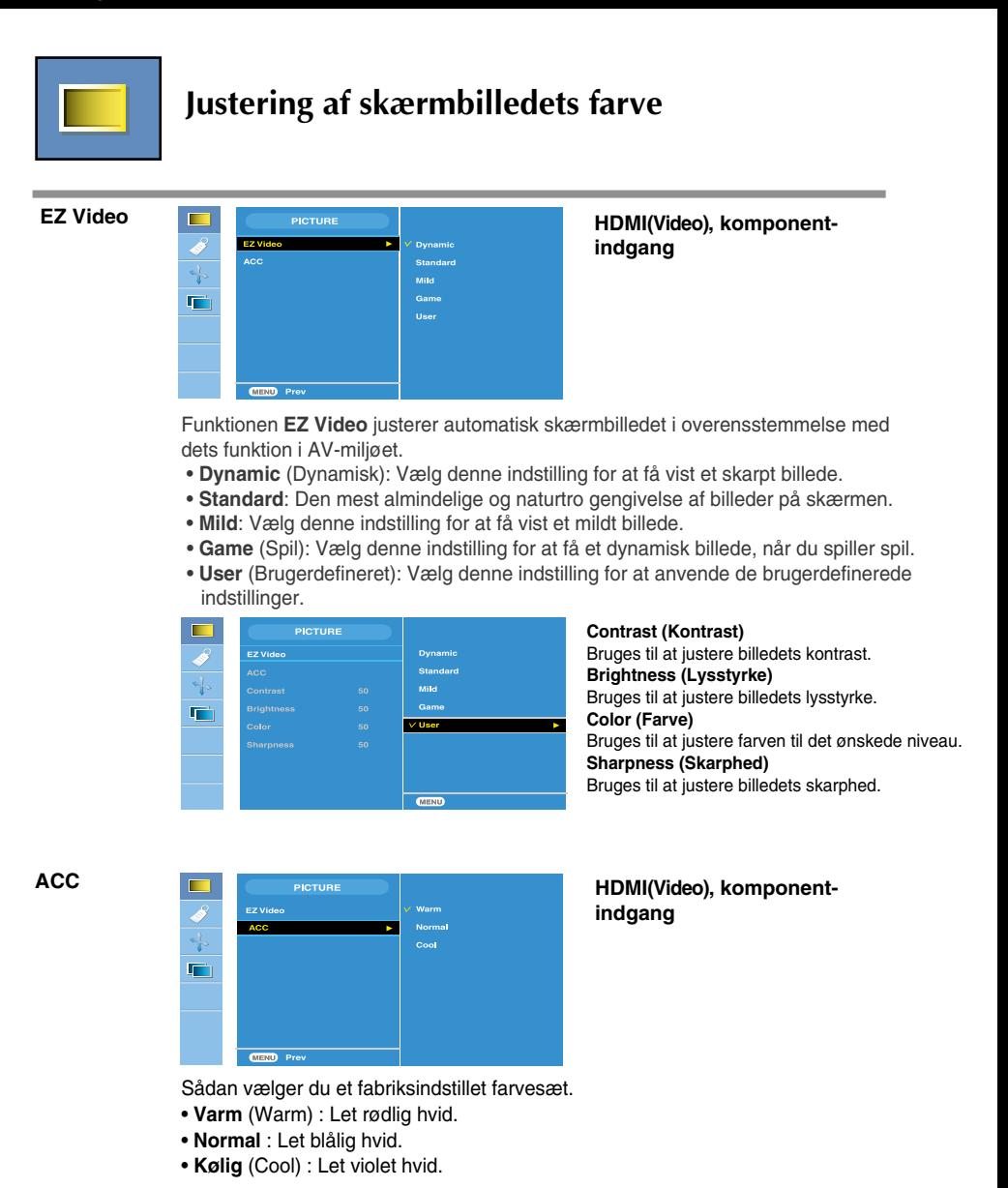

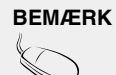

**BEMÆRK** | Hvis indstillingen EZ Video i menuen Picture (Billede) sættes til Dynamic (Dynamisk), Standard (Standard), Mild (Mild) eller Game (Spil), vælges indstillingerne i de efterfølgende menuer automatisk.

### Indstillinger i skærmmenuen

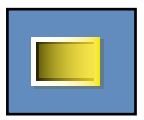

#### **Justering af skærmbilledets farve**

**CSM**

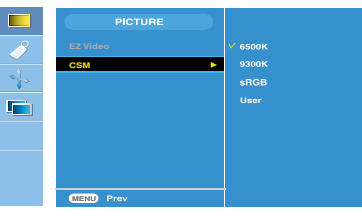

#### **Kun PC**

• **6500K/9300K/sRGB**

Sådan vælger du et fabriksindstillet farvesæt. 6500K: Let rødlig hvid. 9300K: Let blålig hvid. sRGB:Indstil farverne på skærmbilledet, så de passer til sRGB-standardfarven.

• **User** (Brugerdefineret) Vælg denne indstilling for at anvende de brugerdefinerede indstillinger.

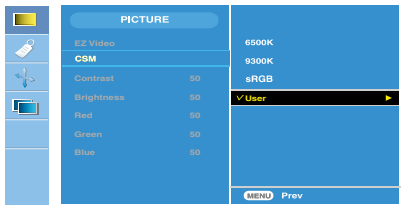

**Contrast(Kontrast)** Bruges til at justere billedets kontrast. **Brightness(Lysstyrke)** Bruges til at justere billedets lysstyrke. **Red / Green / Blue(Rød/Grøn/Blå)** Angiv dine egne farveniveauer.

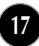

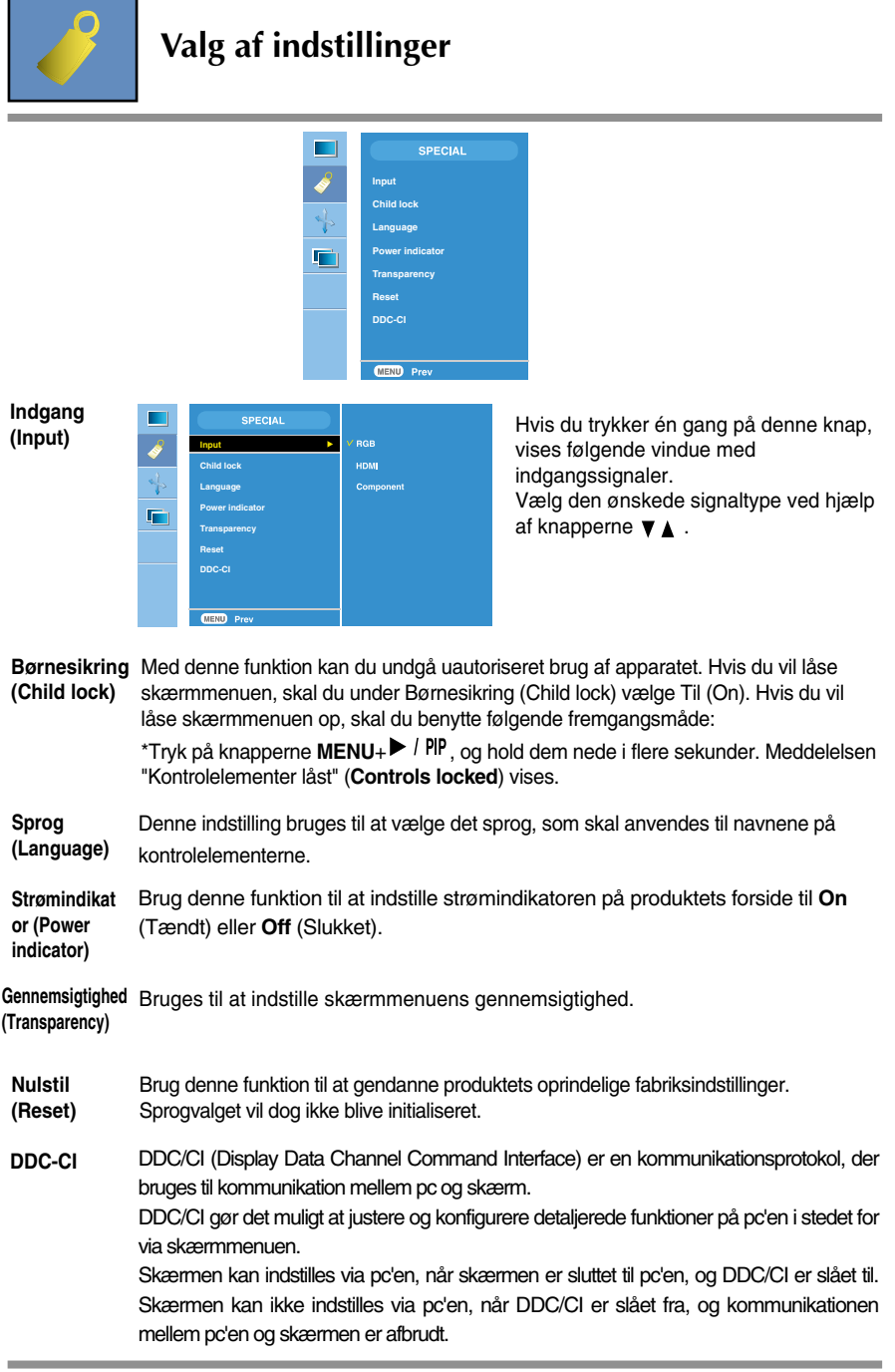

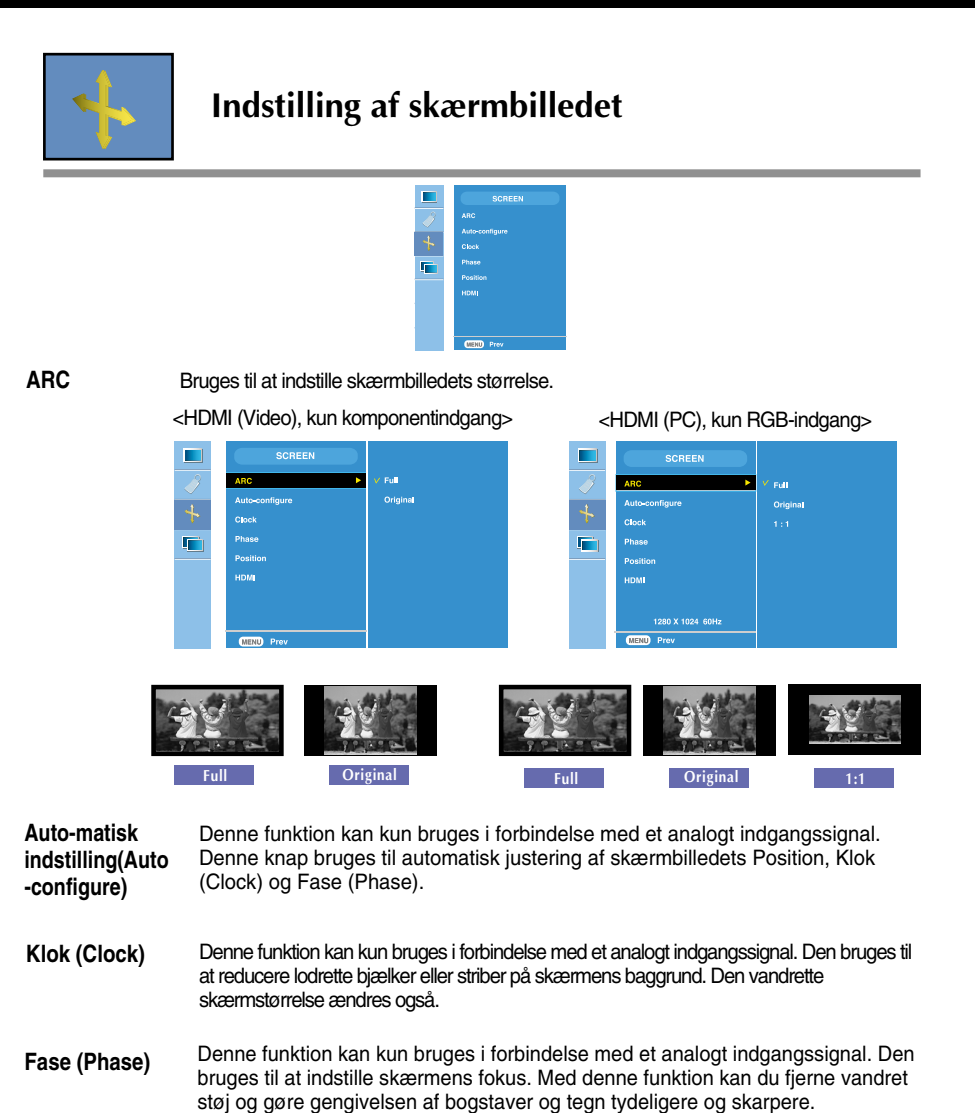

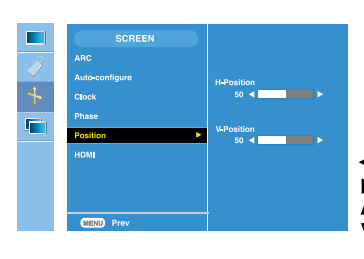

**Position Denne funktion kan kun bruges i forbindelse** med et analogt indgangssignal. Den bruges til at justere billedets position. Tryk på knappen  $\blacktriangleright$  / PIP for at få vist den undermenu, der bruges til at indstille skærmbilledets position.

- Højre Højre Flytter skærmbilledet på den vandrette akse.<br>venstre
	- Op UP Flytter skærmbilledet på den lodrette akse.<br>ned
- 

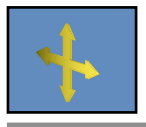

#### **Indstilling af skærmbilledet**

**HDMI**

- Video : Bruges, når skærmen er sluttet til en dvd-afspiller eller set-top-boks via HDMI-konfigurationen.
	- **\* Hvis du vil tilslutte en videobåndoptager, skal du vælge VIDEO i denne menu. Ellers kan du risikere at se billedstøj i kanten af skærmen pga. forskellen i skærmstørrelsen.**
	- PC : Bruges, når skærmen er sluttet til en pc via HDMI-konfigurationen.
	- **\* Hvis du vil tilslutte en pc, skal du vælge PC i denne menu. Ellers kan skærmen være for stor til at understøtte pc-underskærmbilledet.**

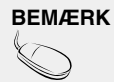

**BEMÆRK** | Når der sendes et interlace-signal via RGB-indgangen, kan menuerne Auto-Configure (Automatisk konfiguration), Clock (Klok) og Position (Position) ikke anvendes.

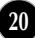

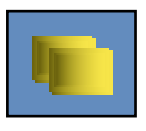

#### **Indstilling af funktionerne PIP**

(Bruges til at ændre underskærmen)

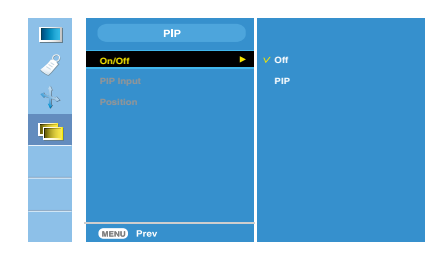

**Til/Fra (On/Off)**

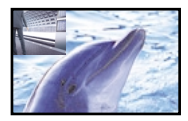

#### **Billede-i-billede (PIP)**

Når du har valgt **Billede-i-billede (PIP)** i menuen Billede-i-billede/Dobbelt skærmbillede Til/Fra (**PIP On/Off**), kan følgende menuelementer indstilles.

**Indgang for billedei-billede (PIP Input)** Bruges til at vælge et indgangssignal for PIP.

**Position**

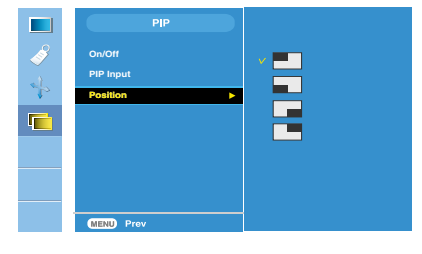

Bruges til at justere PIPskærmbilledets position.

**\* Følgende skema viser mulighederne gældende for hovedskærmen og PIP-skærmen.**

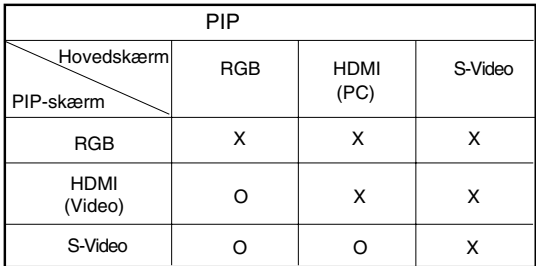

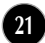

## Fejlfinding

**Kontroller følgende punkter, inden servicestedet kontaktes.**

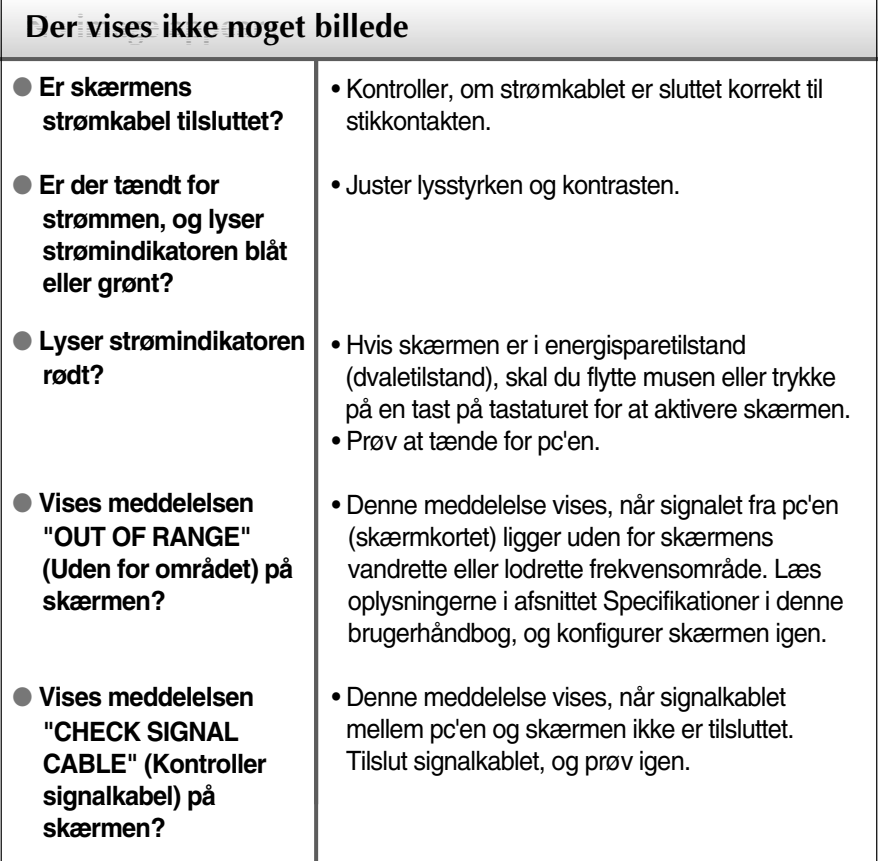

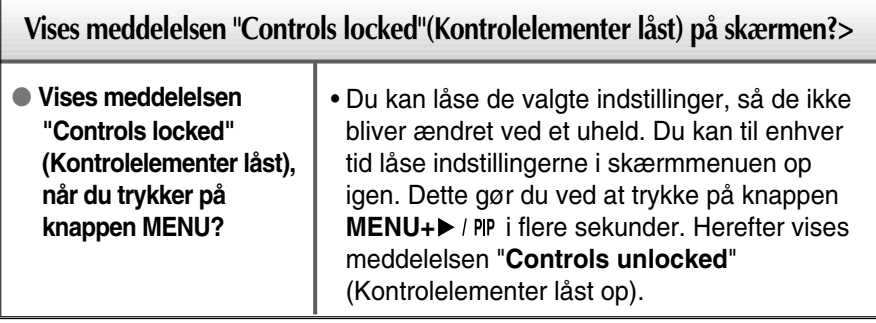

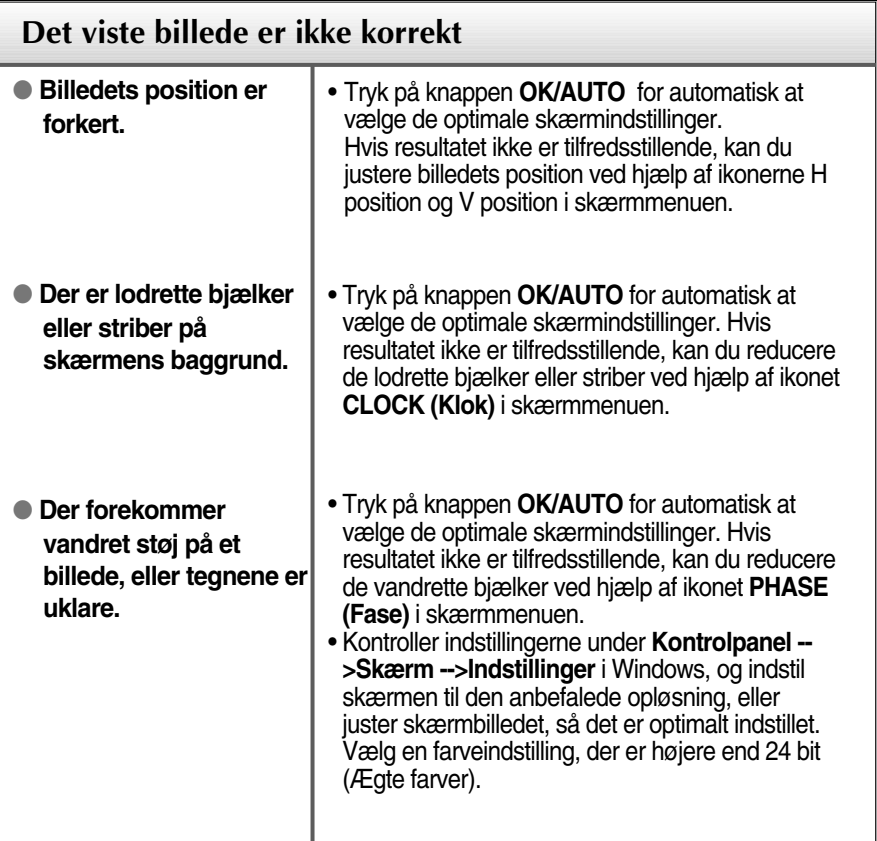

#### **Vigtigt**

- Kontroller indstillingerne under **Kontrolpanel -->Skærm -->Indstillinger** i Windows for at se, om frekvensen og opløsningen er blevet ændret. Hvis det er tilfældet, skal skærmkortet indstilles til den anbefalede opløsning.
- **Derfor anbefaler vi optimal opløsning** : Billedforholdet er 16:10. Hvis indgangsopløsningen ikke er 16:10 (fx 16:9, 5:4, 4:3), støder du muligvis på problemer så som sløret tekst, sløret skærm, afskåret skærmvisning eller skærmen hælder.
- Indstillingsmetoden kan variere fra computer til computer og O/S (Operativsystem (Operation System)), og den ovenfor nævnte opløsning understøttes muligvis ikke af videokortets ydeevne. I så fald skal du kontakte producenten af computeren eller videokortet.

## Fejlfinding

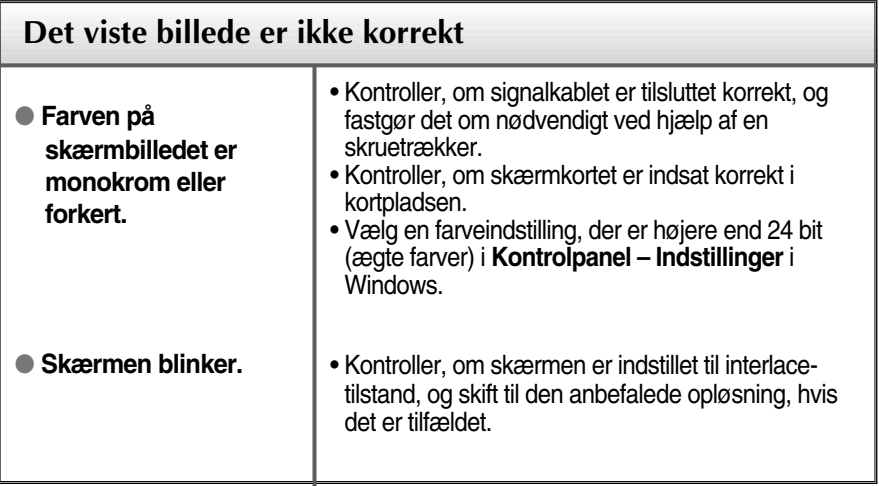

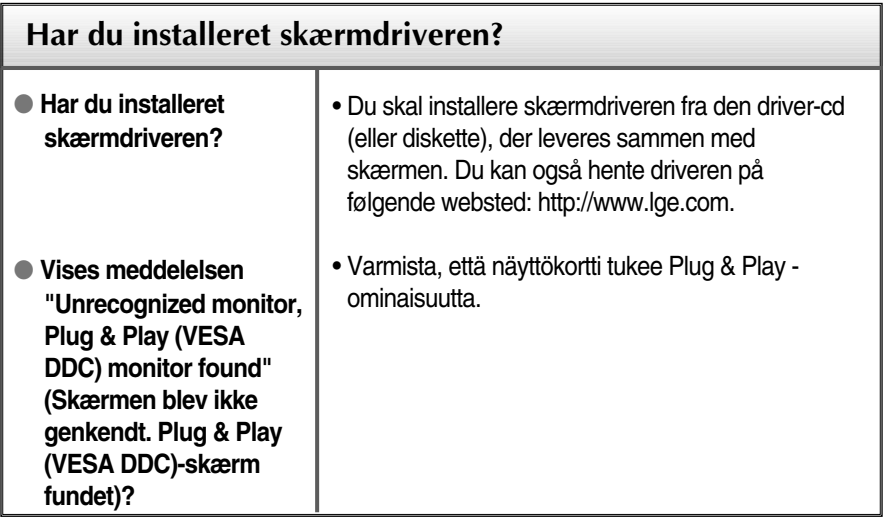

Ì

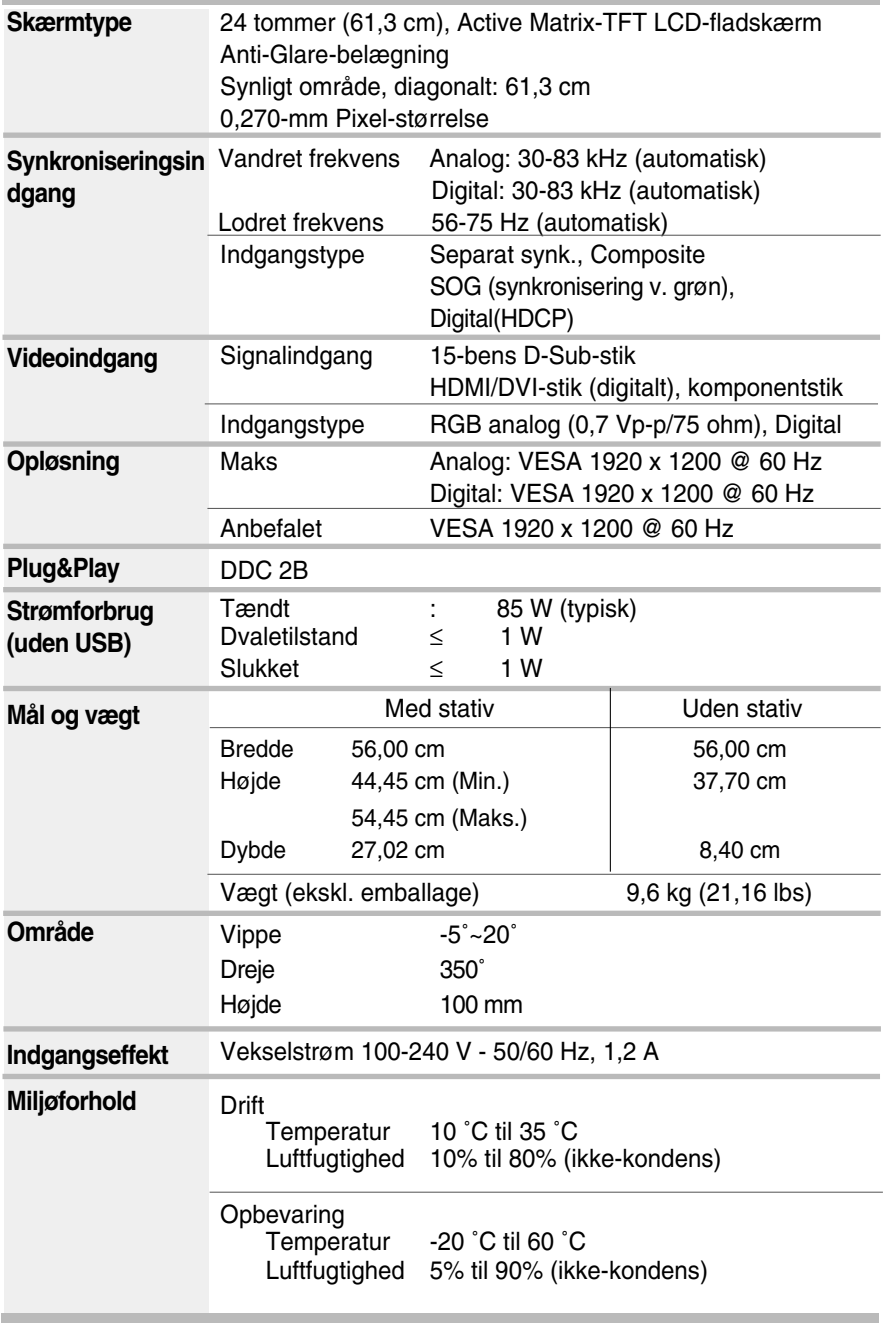

×

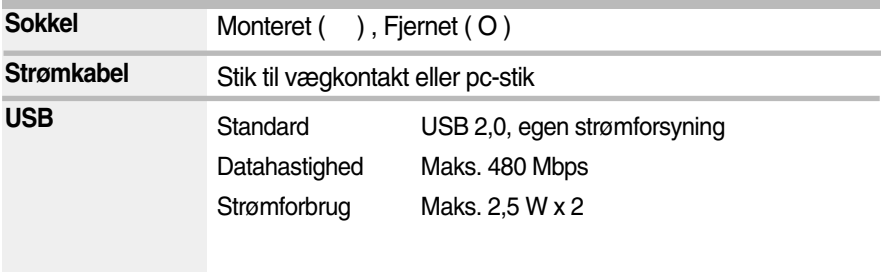

#### **BEMÆRK:**

Oplysningerne i dette dokument kan ændres uden forudgående varsel.

Î.

٠

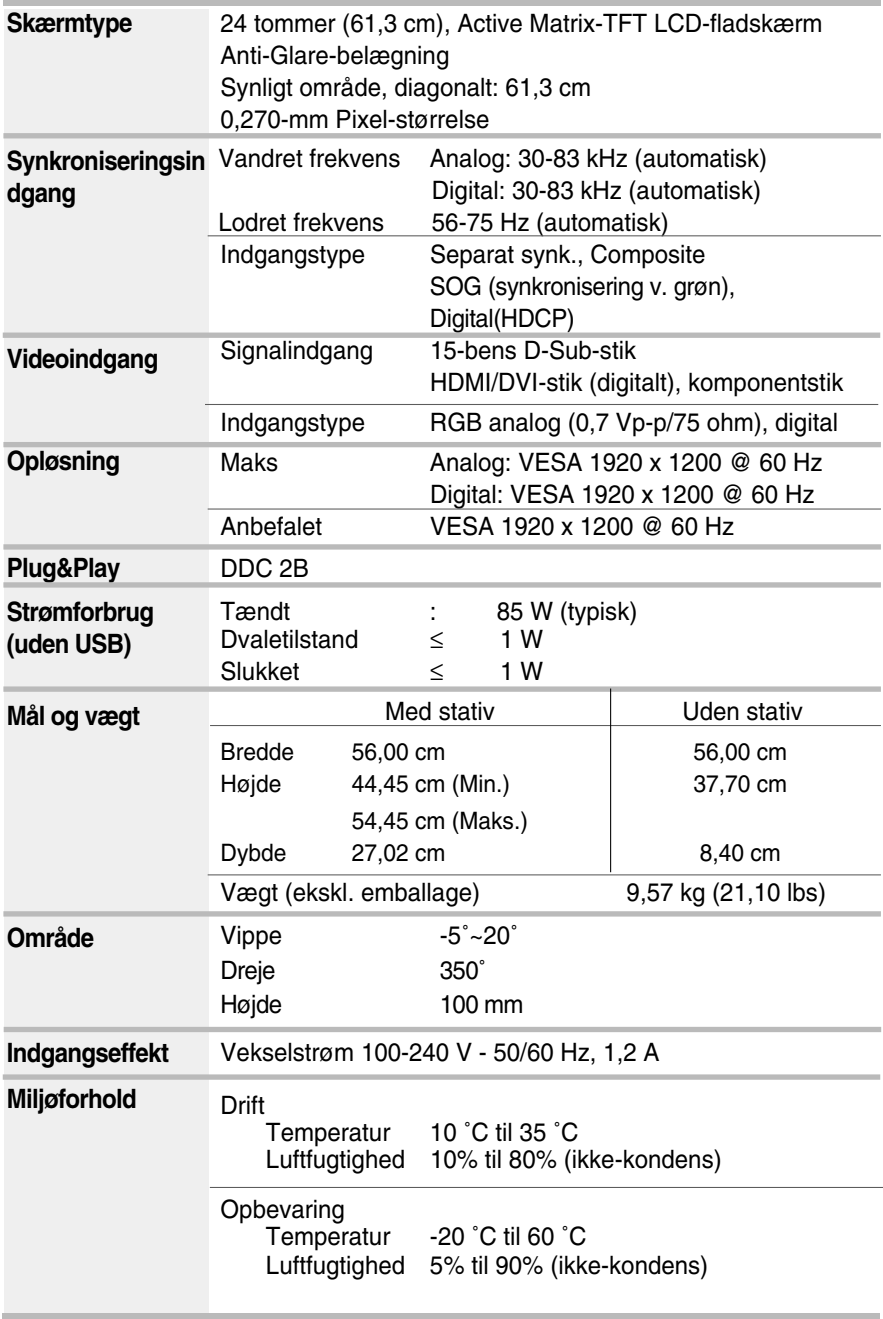

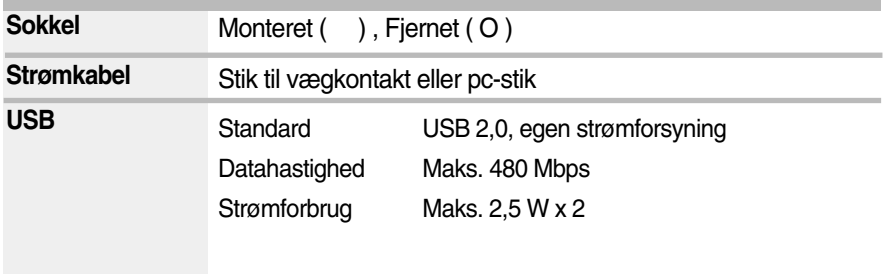

#### **BEMÆRK:**

Oplysningerne i dette dokument kan ændres uden forudgående varsel.

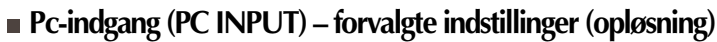

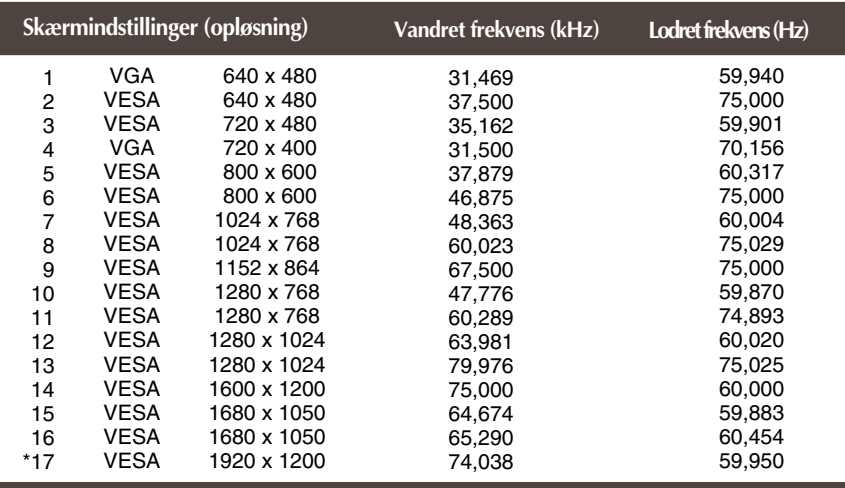

\* Anbefalet indstilling

#### **HDMI-videoindgang**

#### **Komponent-videoindgang**

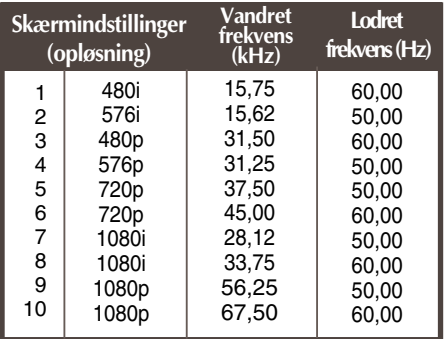

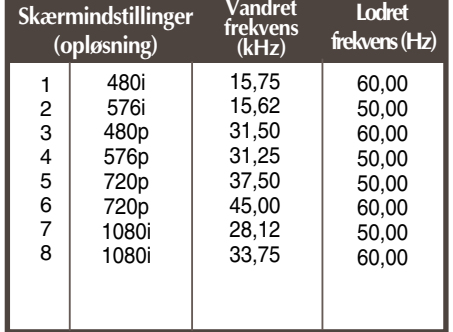

#### **Indikator**

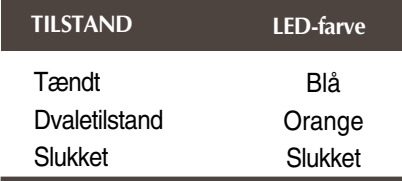

**Denne skærm overholder specifikationerne for pladen til vægmontering og udvekslingsenheden.** 

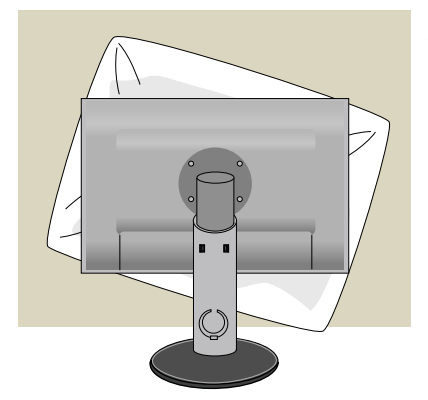

**1.** Læg skærmen med forsiden nedad på et blødt stykke stof eller en pude for ikke at beskadige overfladen.

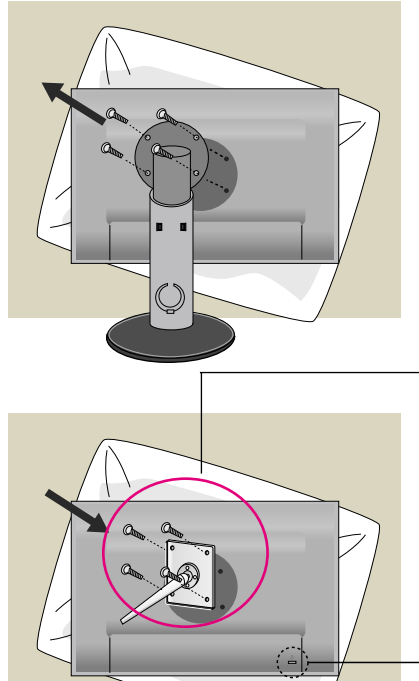

**2.** Adskil selve skærmen fra stativet ved hjælp af en skruetrækker.

**3.** Monter pladen til vægmontering

#### **Plade til vægmontering (købes separat)** Dette er en sokkeltype eller vægmonteret type og kan sluttes til pladen til vægmontering. Yderligere oplysninger findes i installationsvejledningen, der følger med pladen til vægmontering.

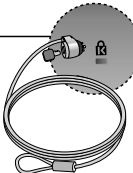

**Kensington-sikkerhedsstik** Tilsluttes et låsekabel, der kan købes separat i de fleste computerforretninger.

# **Digitally yours**

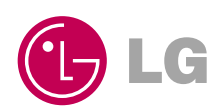